## **CERTIFICADO DIGITAL**

# GUIA para SOLICITAR, DESCARGAR e INSTALAR

CERTIFICADO DIGITAL EN SOPORTE SOFTWARE - GRATUITO

*Acércate a nuestra sede en C/Llosa de Ranes nº4, bajo derecha de Valencia con tu identificación oficial para solicitar GRATUITAMENTE tu Certificado de Firma Digital de CIUDADANO (también puedes Revocar o Desbloquear, uno ya emitido) y obtendrás en el acto tu Código de Generación*

- *CIUDADANO ESPAÑOL: DNI, Pasaporte o Carné de Conducir*
- *CIUDADANO UE: Documento nacional país europeo de origen*
- *EXTRANJEROS: NIE o cualquier documento que lo contemple y que incluya foto*

#### **IMPORTANTE LA INSTALACION DEBE HACERSE EN UN ORDENADOR**

### INSTALACIÓN NAVEGADORES CHROME / MOZILLA FIREFOX / SAFARI

**IMPORTANTE – DEBES TENER ACTUALIZADO SUN JAVA (Descarga: https://www.java.com/es/download/)**

#### **IMPORTANTE – DEBES TENER INSTALADA LA VERSIÓN ACTUALIZADA DE AUTOFIRMA (Descarga: https://firmaelectronica.gob.es/Home/Descargas.html)**

- 1) Accede a la cuenta de mail que facilitaste durante la solicitud del Certificado de Firma Digital para verificarla a través de un mail que se ha remitido de forma automática.
- 2) Accede a <https://genera.accv.es/apsc/frontal/index.htm> para proceder al trámite de Generación del Certificado (puedes gestionarlo en nuestra sede en el mismo acto o desde casa, ya que lo recibirás en tu email)
- 3) Introduce el Código de Generación facilitado en papel (recuerda que es de 1 sólo uso y tiene 15 días de validez), tu DNI (con la letra en mayúsculas) y el Código Captcha que te indican, y continua
- 4) Pincha en Generar certificado
- 5) Elige un PIN para el uso del certificado (se te pedirá cada vez que USES EL CERTIFICADO) , y continua
- 6) Descarga el certificado (archivo \*.p12) y no salgas de la página
- 7) Pincha en Ver PIN e imprime la hoja para no olvidarlo
- 8) Instalación del certificado: ejecuta el archivo \*.p12
	- a) Ubicación del almacén del certificado: Usuario local (instala el certificado únicamente para el usuario que tiene aperturada la sesión) y continua
	- b) Nombre del archivo: no lo modifiques y continua
	- c) Protección de la clave Privada
		- 1. Recomendación: elige para la contraseña (se te pedirá cada vez que EJECUTES EL ARCHIVO \*.p12 PARA LA INSTALACIÓN DEL CERTIFICADO) el mismo PIN escogido anteriormente
		- 2. Recomendación:
			- a. Protección segura de la clave privada
			- b. Marcar esta clave como exportable

Asistente para importar certificados

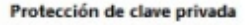

Para mantener la seguridad, la clave privada se protege con una contraseña.

Escriba la contraseña para la dave privada.

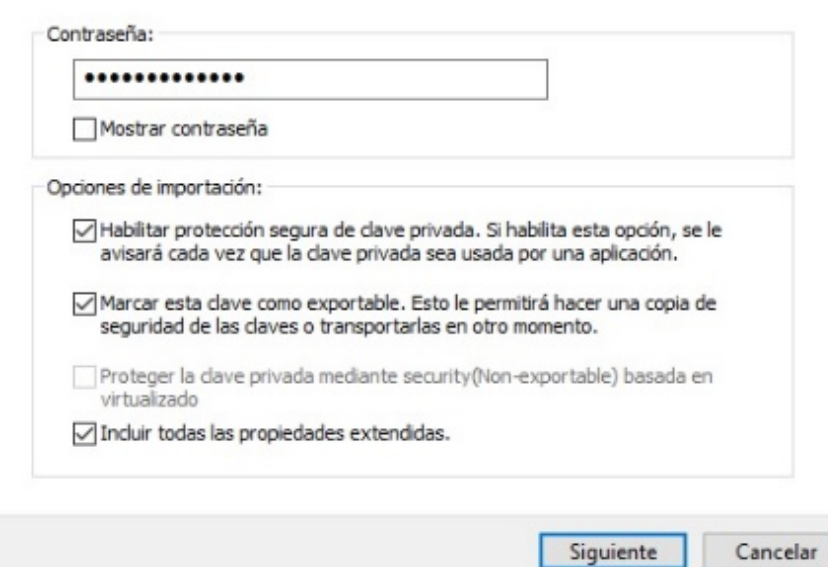

- d) Almacén de Certificados: deja seleccionado la opción "Seleccionar automáticamente el almacén de certificados, según el tipo de certificado" y Finaliza
- e) Importación de una nueva clave privada de intercambio: CLAVE PRIVADA DE CRYPTOA
	- 1. Nivel de seguridad: Selecciona ALTO y acepta
	- 2. Contraseña: elige la misma que has elegido para el PIN y para la CONTRASEÑA DE LA PROTECCIÓN DE LA CLAVE PRIVADA (se te pedirá cada vez que quieras [EXPORTAR EL](https://www.accv.es/ayuda/exportar-el-certificado-digital-desde-el-navegador-web-a-fichero/) [CERTIFICADO\)](https://www.accv.es/ayuda/exportar-el-certificado-digital-desde-el-navegador-web-a-fichero/), confirma y Finaliza
	- 3. Acepta

**INSTALACIÓN NAVEGADORES IE / EDGE** 

Accede al enlace que has recibido por email<https://genera.accv.es/apsc/frontal/index.htm> y sigue las instrucciones, dependiendo del navegador que uses:

- 1) [INTERNET EXPLORER 11 O POSTERIOR / EDGE](https://www.accv.es/fileadmin/Archivos/manuales_sw/generar-fichero.pdf)
- 2) [INTERNET EXPLORER VERSIONES ANTERIORES](https://www.accv.es/fileadmin/Archivos/manuales_sw/generar_ie_c.pdf)

**RECUERDA – UNA VEZ INSTALADA LA FIRMA DIGITAL PUEDE TARDAR HASTA 2 HORAS EN ACTIVARSE [TODA LA INFORMACIÓN EN LA WEB DE LA ACCV](https://www.accv.es/ciudadanos/ayuda/) https://www.accv.es/ciudadanos/ayuda/**